# Guia de utilização do Sistema Orquestra para solicitação de Anuência

### 1) Como recuperar a conta de acesso?

A recuperação da conta de acesso deve ser realizada conforme as instruções que constam na plataforma de autenticação do Governo Federal, disponíveis em https://faq-login-unico.servicos.gov.br/en/latest/\_perguntasdafaq/formarrecuperarconta.html

2) Como inserir documentos na Tarefa "T01 - Solicitar análise de licença de importação para anuência"?

a) Na área "Anexos", clique no botão "Carregar";

b) Na nova janela aberta para a seleção dos arquivos, clique no botão "Carregar";

c) Selecione um ou mais arquivos em seu computador, dispositivo ou unidade de rede; e

d) Se desejar fazer alguma explicação sobre os documentos, informe no campo "Comentário".

e) Clique no botão "Salvar".

## 3) Como anexar documentos após a conclusão da Tarefa "T01 - Solicitar análise de licença de importação para anuência"?

Ao iniciar um processo de importação são geradas duas tarefas: "T02 – Imprimir e pagar GRU" e "T04.1 Anexar documentos complementares". Esta última permite o importador anexar algum documento que possa ter esquecido ou que entenda ser pertinente para auxiliar no deferimento do processo.

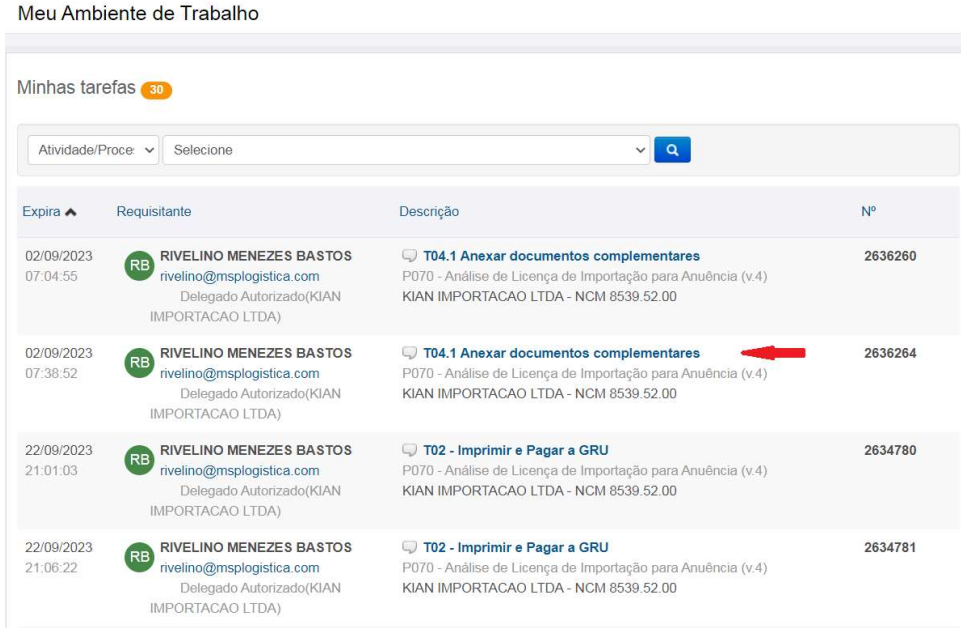

Para utilizar a tarefa "T04.1 Anexar documentos complementares" basta abrir o processo que deseja incluir o(s) documento(s), ir em "Anexos" e após concluir a inclusão do(s) documento(s), finalizar a tarefa clicando no botão "Salvar". É importante ressaltar que essa tarefa é facultativa e se conclui sozinha quando o processo for encaminhado para um analista.

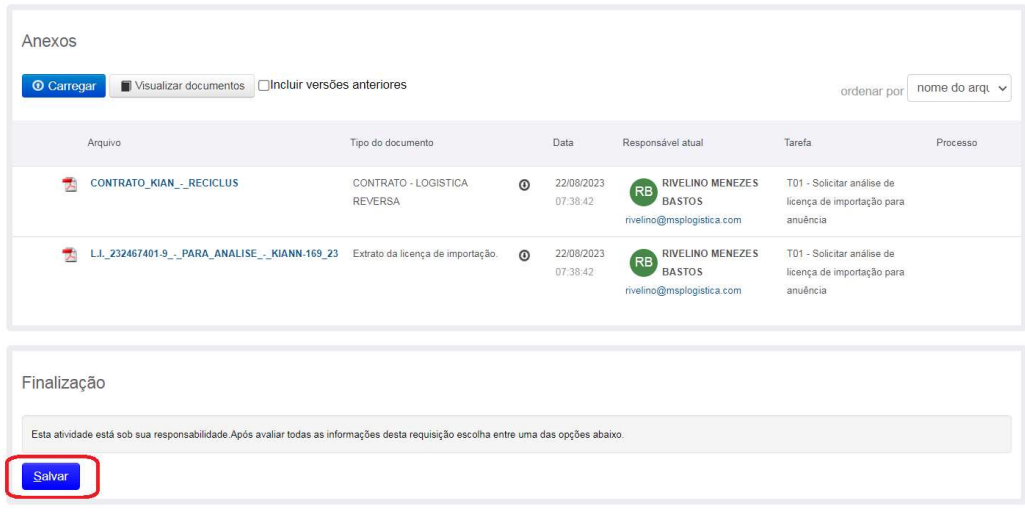

#### 4) Como identificar e atender a uma solicitação de adequação?

Siga os passos:

a) Verifique se há algum processo listado no menu "Minhas tarefas". Se houver um ou mais processos listados neste campo significa que há tarefas sob responsabilidade do importador. Sempre que uma tarefa for designada ao usuário ele terá 60 dias corridos para executá-la e caso não a execute dentro deste prazo o processo será cancelado automaticamente. Veja abaixo um exemplo de tela com tarefas pendentes:

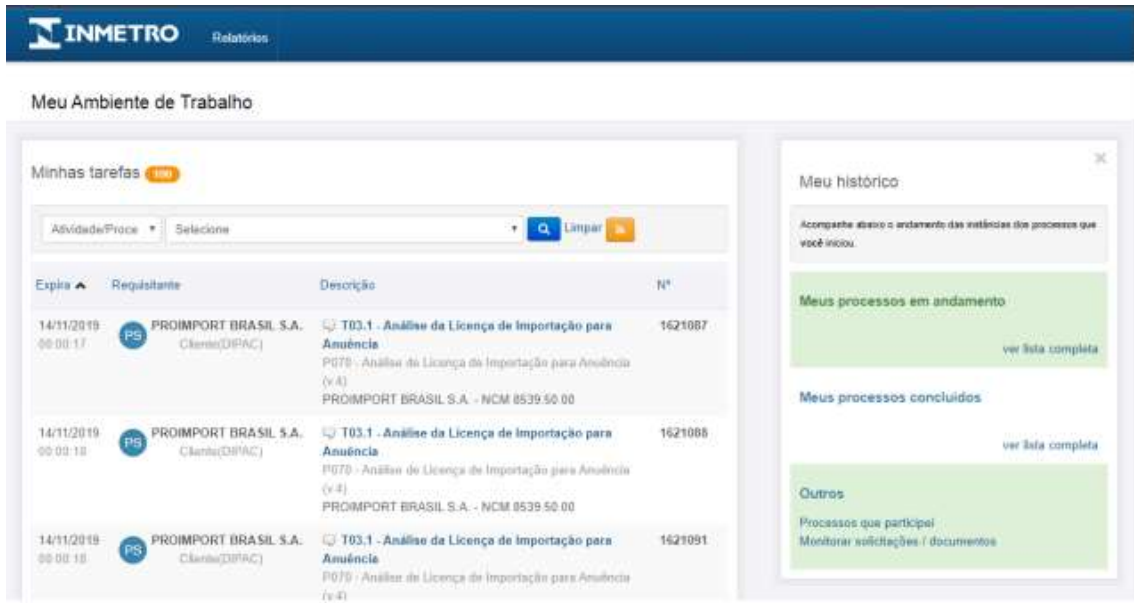

b) Clique no nome da tarefa. Será aberta uma nova aba no navegador com a tarefa a ser executada. Uma tarefa é representada por uma página que exibe e solicita informações ao usuário que a está executando.

c) Leia com atenção a mensagem deixada no processo pelo analista – ela traz a orientação do que deve ser feito para corrigir o processo ou aponta dúvidas sobre enquadramento da solicitação feito pelo importador.

d) Atenda a tudo o que foi solicitado; se necessário, inclua novos anexos e mensagens ao processo.

e) Por fim, não se esqueça de clicar no botão "Concluir" no canto inferior esquerdo da tela.

Nota: Se o processo não mais constar da listagem de tarefas pendentes, significa que a tarefa foi concluída com sucesso e o processo foi devolvido para a fila de distribuição para que seja feita nova apreciação por um analista.

#### 5) Como vincular ao processo um certificado de conformidade de terceiros?

O sistema Orquestra permite a vinculação de certificados de terceiros em processos de anuência, classificados com o tipo de importação "Produtos Certificados por Organismos de Avaliação da Conformidade (sem Registro de Objeto)". É necessário, portanto, que o detentor do certificado autorize previamente a utilização para o CNPJ do importador no sistema Orquestra, por meio da tarefa "P065 – Autorizar CNPJ para certificado". Após a concessão desta autorização, o importador pode vincular o certificado no processo de anuência executando os seguintes passos:

a) Entrar em "Meu ambiente de trabalho".

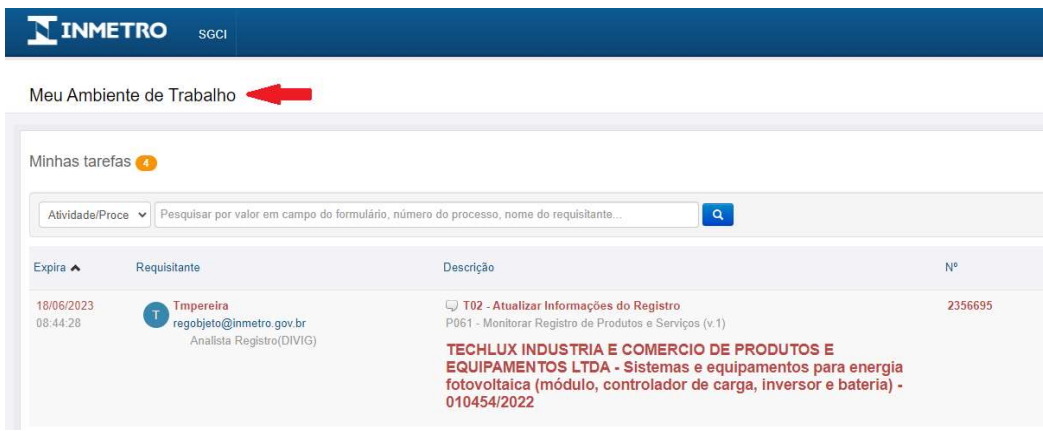

b) Descer a página até a tarja amarela "Processos que posso iniciar", seguindo até a página 2.

|   | Clique em um dos processos publicados abaixo para iniciar uma solicitação.                                                    |                         |              |                                                                                                  |
|---|----------------------------------------------------------------------------------------------------|-------------------------|--------------|--------------------------------------------------------------------------------------------------|
|   | <b>Nome</b>                                                                                                    | Versão                  | Área         | Descrição                                                                                        |
| ☆ | P001 - Acreditação Inicial de Organismos de<br>Certificação ou Verificação                                                    | 3.                      | <b>DICOR</b> | Processo de Acreditação Inicial de Organismos                                                    |
| ☆ | P004 - Extensão/Redução de<br>Escopo/Cancelamento/Suspensão da<br>Acreditação de Organismos de Certificação ou<br>Verificação | $\overline{3}$          | <b>DICOR</b> | Extensão/Redução de Escopo/Cancelamento/Suspensão da Acreditação por<br>Solicitação do Organismo |
| ☆ | P013 - Edital para Credenciamento                                                                                             | $\overline{2}$          | <b>DICAP</b> |                                                                                                  |
| ☆ | P015 - Abertura Automática de Supervisão e<br>Reavaliação                                                                     | 1                       | DIOIS        |                                                                                                  |
| ☆ | P015 - Acreditação Inicial de organismos de<br>inspeção                                                                       | $\overline{\mathbf{3}}$ | <b>DIOIS</b> |                                                                                                  |
| ☆ | P018 - Alterações de organismos de inspeção                                                                                   | $\overline{2}$          | <b>DIOIS</b> |                                                                                                  |
| ☆ | P020 - Avaliação de Modelo                                                                                                    | $\overline{4}$          | <b>DIMEL</b> |                                                                                                  |
| ☆ | P034 - Feedback sobre a atuação da equipe<br>avaliadora/inspetora                                                             | $\overline{2}$          | <b>DICAP</b> |                                                                                                  |

c) Clicar em "P065- Autorizar CNPJ para certificado".

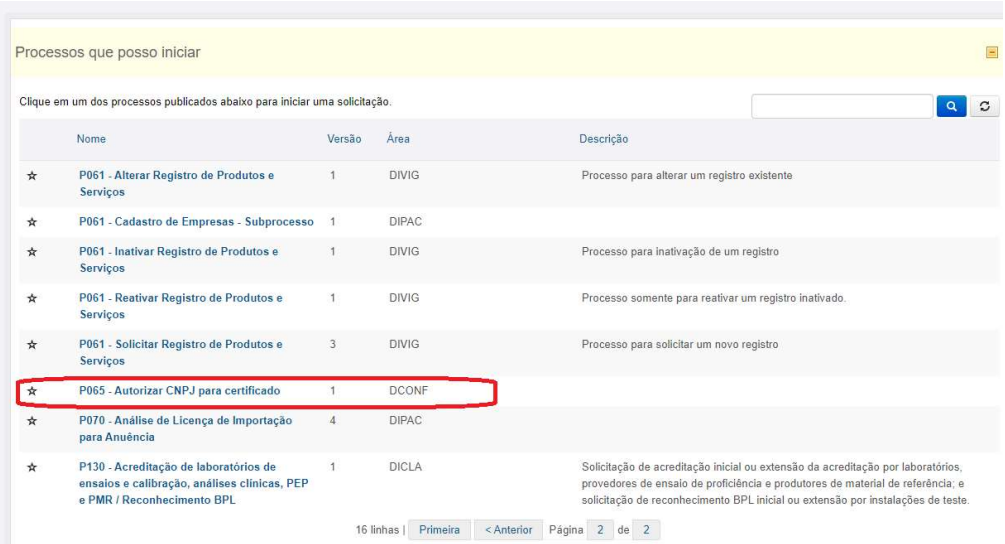

Na tarefa "P065 – Autorizar CNPJ para certificado":

a) O solicitante deverá selecionar o CNPJ do detentor do certificado.

b) Em seguida, deverá preencher o número do certificado e selecioná-lo na lista de opções que serão apresentadas (os dados são puxados do PRODCERT).

c) Incluir o CNPJ que desejar.

Obs.: Se o solicitante for a única empresa que utilizará o certificado, é necessário incluir também neste campo o próprio CNPJ. A mesma orientação se aplica entre matrizes e filiais.

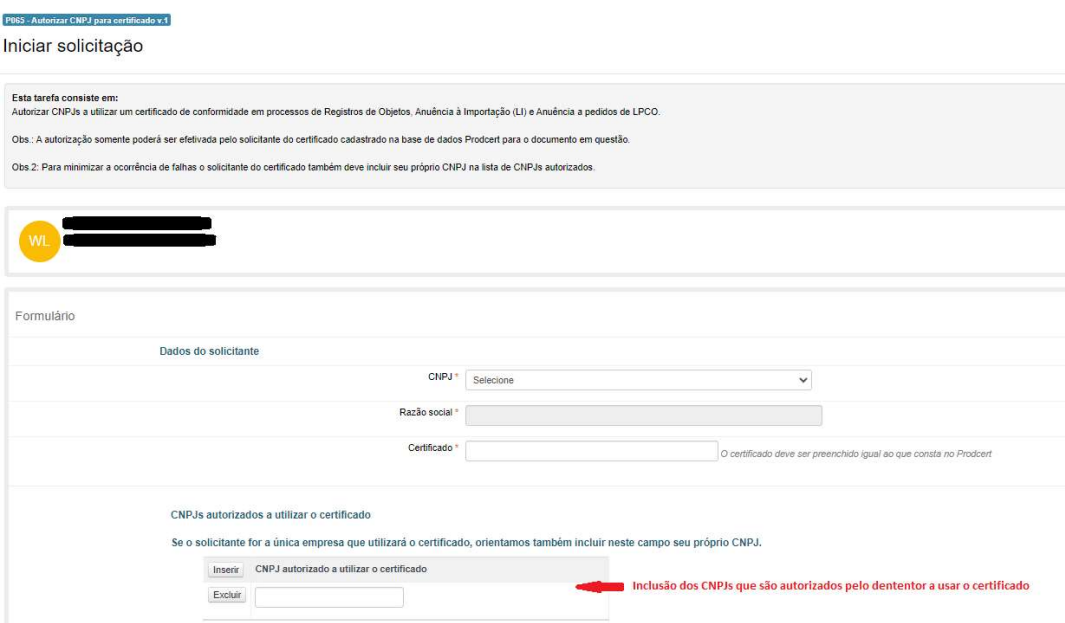

d) Selecionar a empresa (caso possua mais de uma delegação) e finalizar o processo clicando no botão "Enviar requisição".

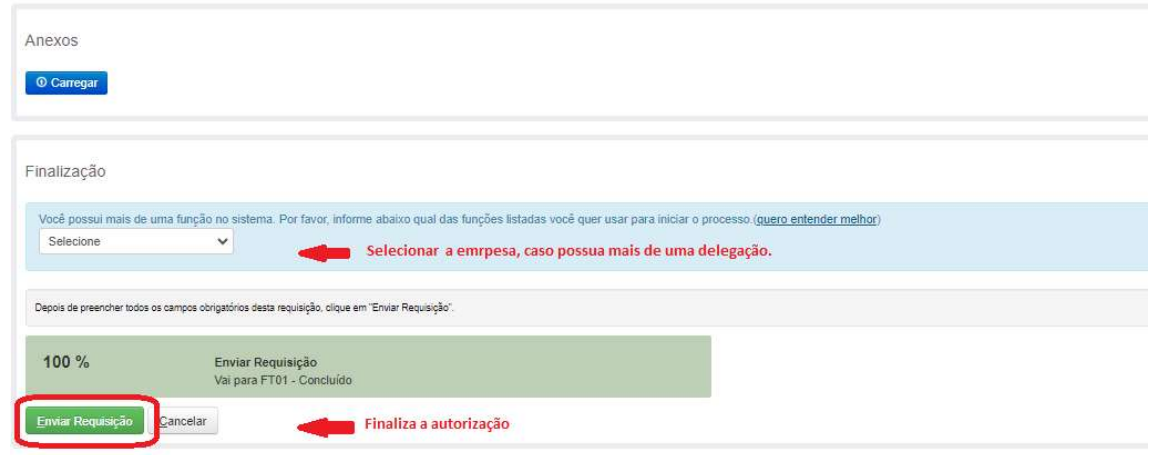

## 6) Como acompanhar um processo?

Importadores só podem buscar processos que iniciaram. Para buscar um processo, execute os passos a seguir:

a) Na página "Meu ambiente de trabalho", clique no link "ver lista completa" dentro do grupo "Meus processos em andamento".

b) Preencha o campo "Processo número" e clique no botão "Gerar relatório". Se não quiser buscar um processo em especial e sim fazer um relatório mais geral, basta não incluir o número do processo e clicar no mesmo botão. Se desejar, utilize os campos adicionais para incluir critérios de busca mais refinados.

c) Após realizar a busca, é exibido o resultado, contendo a quantidade de processos encontrados (número de instâncias) e uma lista dos processos que atendem aos filtros informados. Cada um deles exibe: número do processo, nome do processo e informações básicas para conferência, datas de início e de fim, status do processo e nome de quem o iniciou.